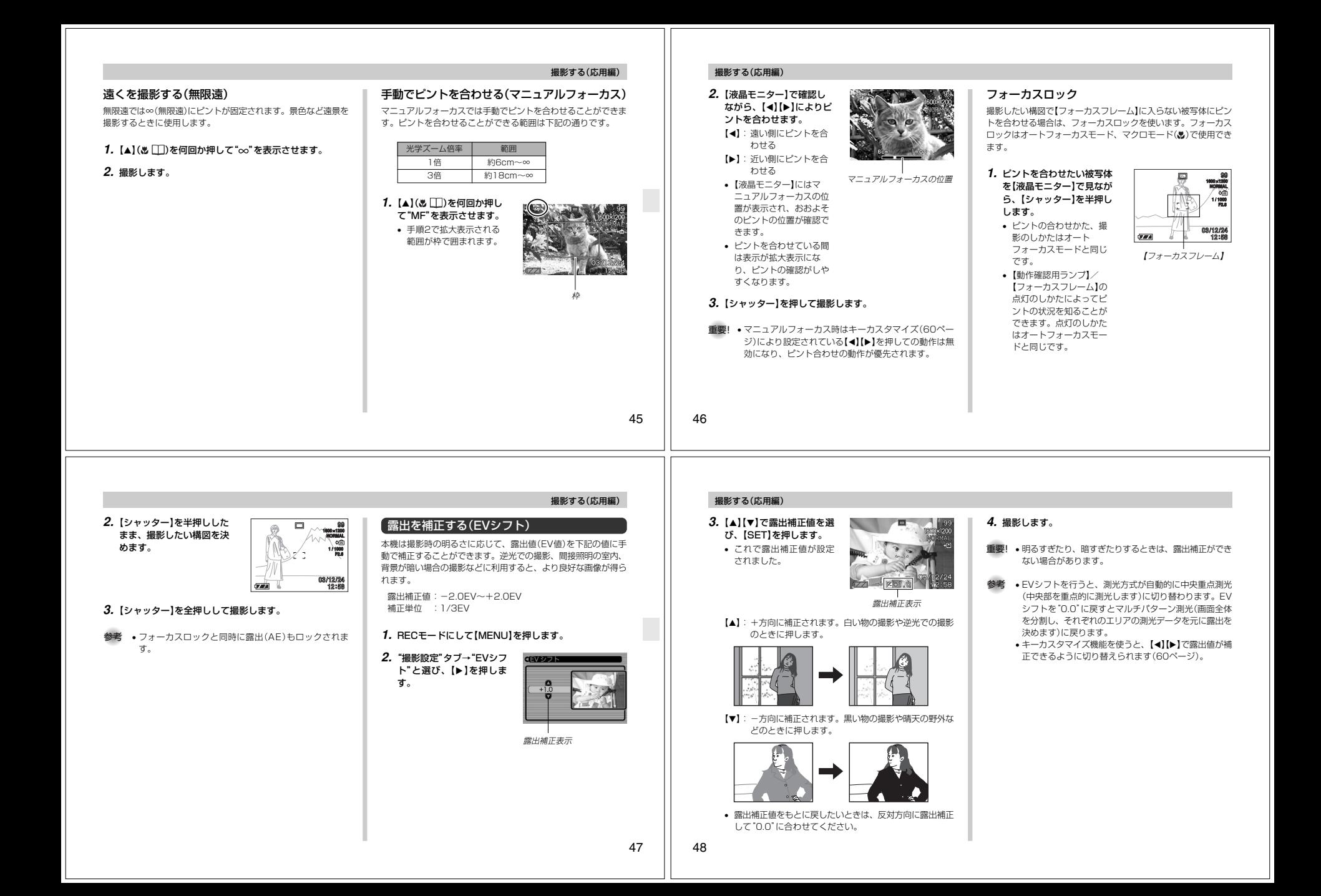

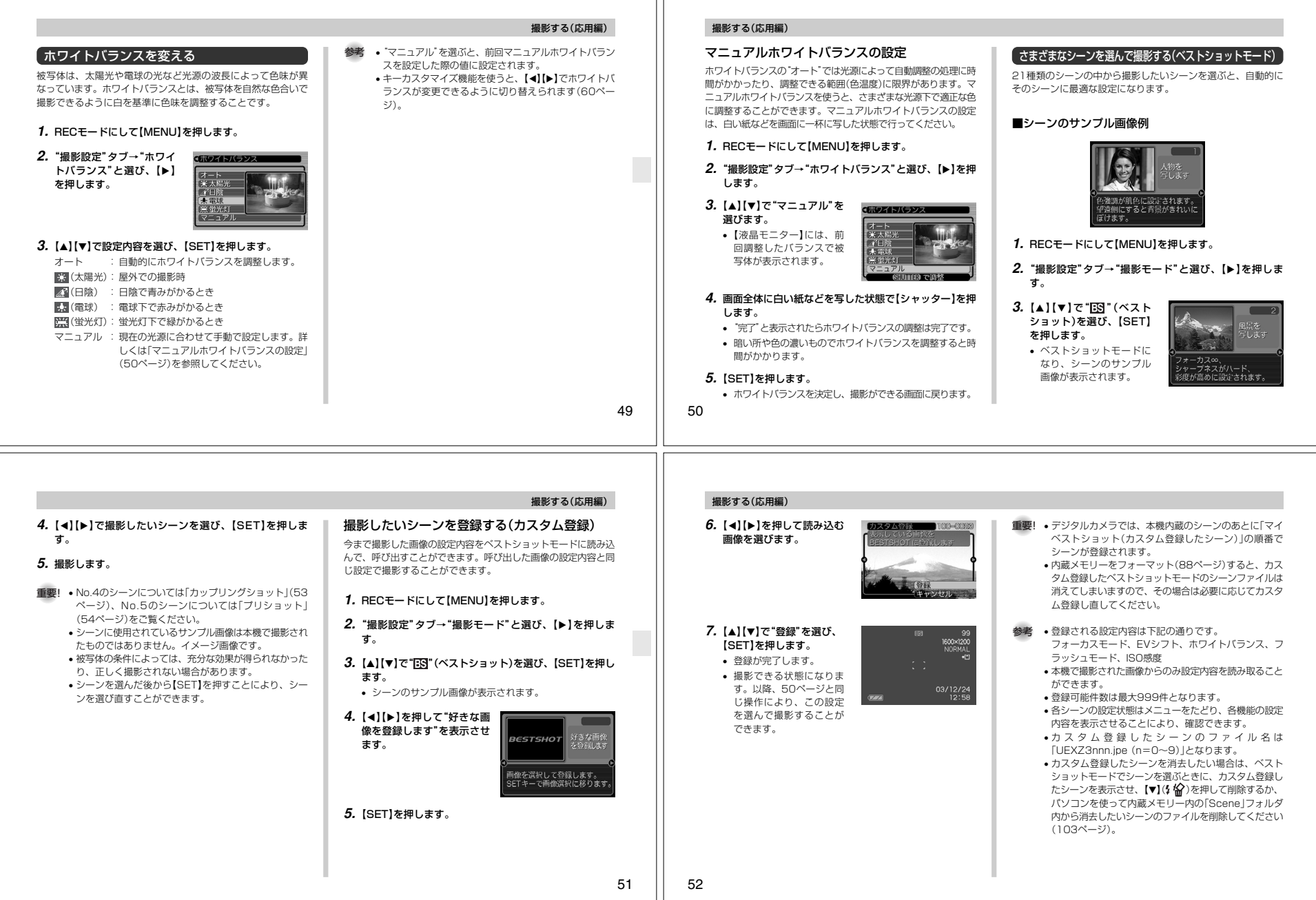

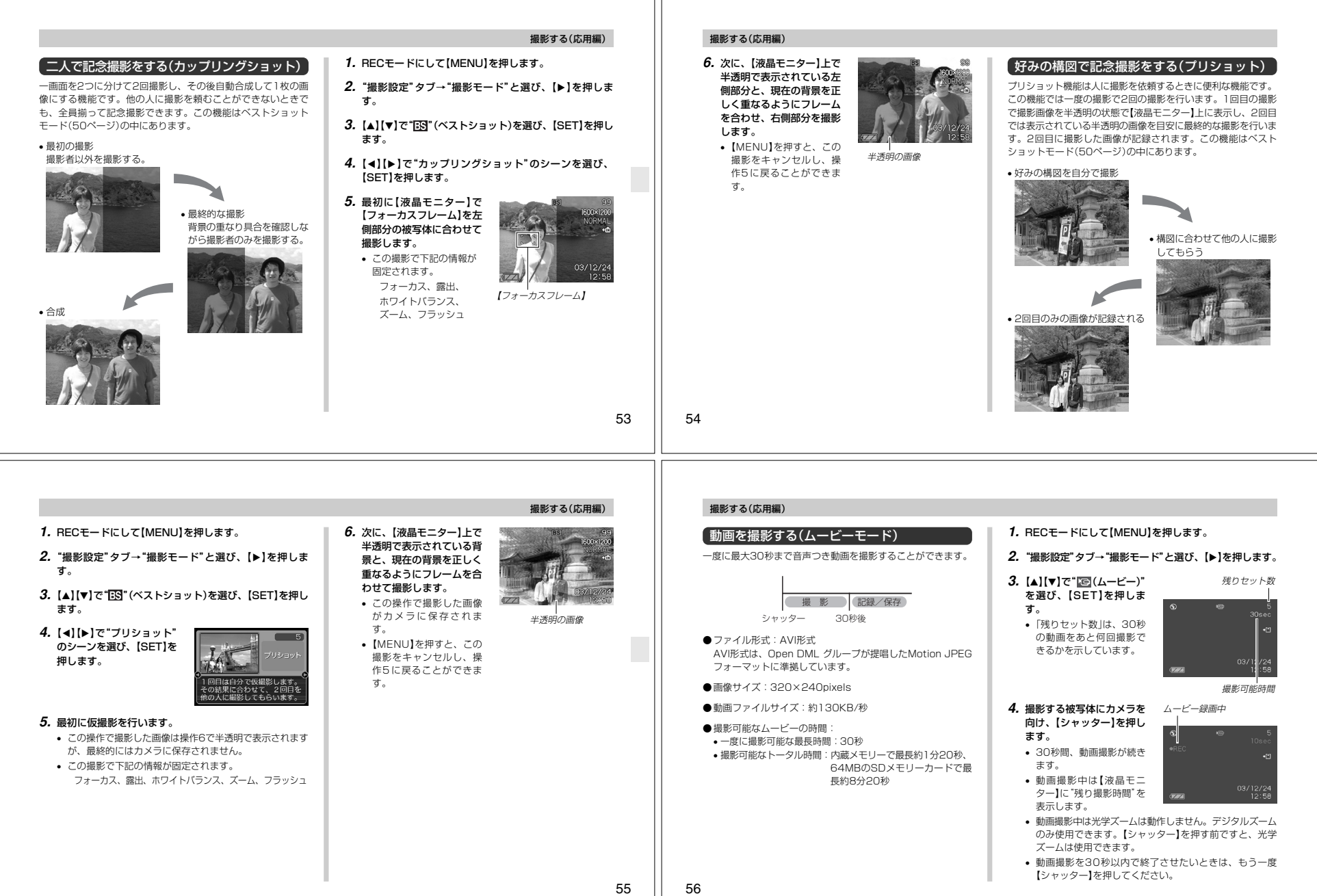

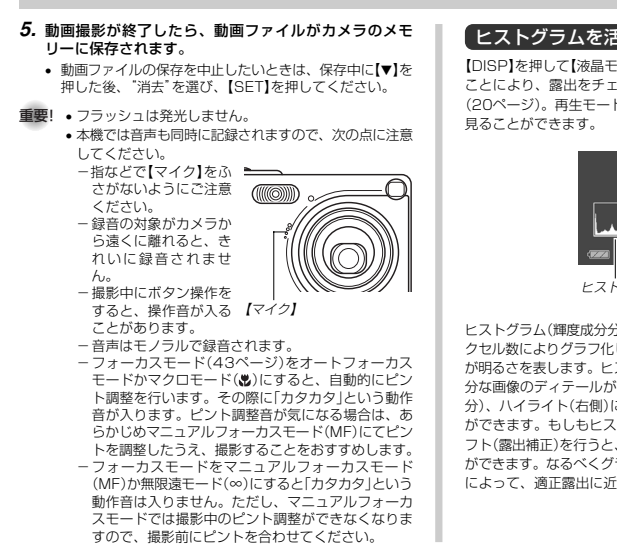

## 撮影する(応用編)

## ヒストグラムを活用する

【DISP】を押して【液晶モニター】上にヒストグラムを表示させる ことにより、露出をチェックしながら撮影することができます(20ページ)。再生モードでは撮影された画像のヒストグラムを

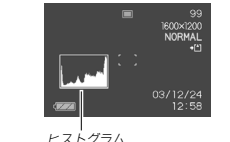

ヒストグラム(輝度成分分布表)とは、画像の明るさのレベルをピ クセル数によりグラフ化したものです。縦軸がピクセル数、横軸 が明るさを表します。ヒストグラムを見ると、補正するために充 分な画像のディテールが画像のシャドウ(左側)、中間調(中央部 分)、ハイライト(右側)に含まれているかどうかを確認すること ができます。もしもヒストグラムが片寄っていた場合は、EVシ フト(露出補正)を行うと、ヒストグラムを左右に移動させること ができます。なるべくグラフが中央に寄るように補正をすることによって、適正露出に近づけることができます。

57

#### 撮影する(応用編)

• ヒストグラムが左の方に寄ってい る場合は、暗いピクセルが多いことを示しています。 全体的に暗い画像はこのようなヒ ストグラムになります。また、あ まり左に寄り過ぎていると、黒つ ぶれを起こしている可能性もあります。

- ヒストグラムが右の方に寄ってい る場合は、明るいピクセルが多いことを示しています。 全体的に明るい画像はこのような ヒストグラムになります。また、 あまり右に寄り過ぎていると、白 飛びを起こしている可能性もあります。
- ヒストグラムが中央に寄っている場合、明るいピクセルから暗いピ クセルまで適度に分布していることを示しています。 全体的に適度な明るさの画像はこ のようなヒストグラムになります。

# 58

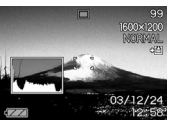

**GRAVES** NORMAL

- $@@$ 1300049300 **NORMAL**
- 

#### 重要! • 前記のヒストグラムはあくまでも例であり、被写体に よってはヒストグラムの形が例のようにならない場合もあります。

- 撮影したい画像を意図的に露出オーバーやアンダーにす る場合もあるので、必ずしも中央に寄ったヒストグラムが適正となる訳ではありません。
- 露出補正には限界がありますので、調整しきれない場合があります。
- フラッシュ撮影による撮影など、撮影したときの状況に よっては、ヒストグラムによりチェックした露出とは異なる露出で撮影される場合があります。
- カップリングショット撮影時(53ページ)は、ヒストグラムは表示されません。

# 各種機能を設定する

#### ISO感度を変える

ISO感度が変更できます。使用目的に応じてISO感度を設定してください。

**1.** RECモードにして【MENU】を押します。

**2. "撮影設定"タブ→"ISO 感度"と選び、【▶】を押します。** 

#### **3.** 設定内容を選び【SET】を押します。

オート :撮影条件により自動調整します。 ISO 50 :ISO 50相当 ISO 100 :ISO 100相当 ISO 200 :ISO 200相当

**重要! •** ISO感度を上げると画像のノイズが増加します。使用目 的に応じてISO感度を設定してください。 • ISO感度を上げてフラッシュ撮影すると、近くの被写体の明るさが、適正にならない場合があります。

#### 撮影する(応用編)

撮影した画像を確認する(撮影レビュー)

撮影した直後に【液晶モニター】で撮影した画像を確認することができます。

**1.** RECモードにして【MENU】を押します。

- **2. "撮影設定"タブ→"撮影レビュー"と選び、【▶】を押します。**
- 3. 【▲】【▼】で設定項目を選び、【SET】を押します。 入:撮影直後に【液晶モニター】に撮影した画像が約1秒間表示されます。
	- 切:撮影した画像は表示されません。

#### 撮影する(応用編)

#### 左右キーに機能を割り当てる(キーカスタマイズ)【◀】【▶】に、5つの中のどれか1つの機能の操作に割り当てること により、操作しやすくすることができます。

**1.** RECモードにして【MENU】を押します。

**2. "撮影設定"タブ→"左右キー設定"と選び、【▶】を押します。** 

#### 3. 【▲】【▼】で設定内容を選び、【SET】を押します。

• 【◀】【▶】で設定した機能が操作できるようになります。 撮影モード :撮影モード(静止画/ベストショット/ ムービー)が変更できます(117ページ)。EVシフト : 露出値(EV値)が補正できます(47ペー  $\langle z \rangle$ 

ホワイトバランス:ホワイトバランスが変更できます(49ページ)。ISO感度 : ISO感度の変更ができます(59ページ)。 セルフタイマー:セルフタイマーの設定ができます(41 $\sim -2i$ 

切 :【◀】【▶】に操作を割り当てません。

参考 • 初期設定は"撮影モード"の操作となります。

### 各種設定を記憶させる(モードメモリ)

モードメモリとは、電源を切ったときでも直前の状態を記憶して おく機能です。電源の入/切で毎回設定をし直す手間がはぶけます。

#### ●モードメモリで設定できる機能

撮影モード、フラッシュ、フォーカス方式、ホワイトバランス、ISO感度、デジタルズーム、MF位置

- **1.** RECモードにして【MENU】を押します。
- **2. "モードメモリ"タブ→"設定したい機能"と選び、【▶】を** 押します。

# **3.** 【▲】【▼】で設定内容を選び、【SET】を押します。

入:電源を切ったときにその時点の設定を記憶します。切:電源を切ったときに初期設定に戻ります。

60

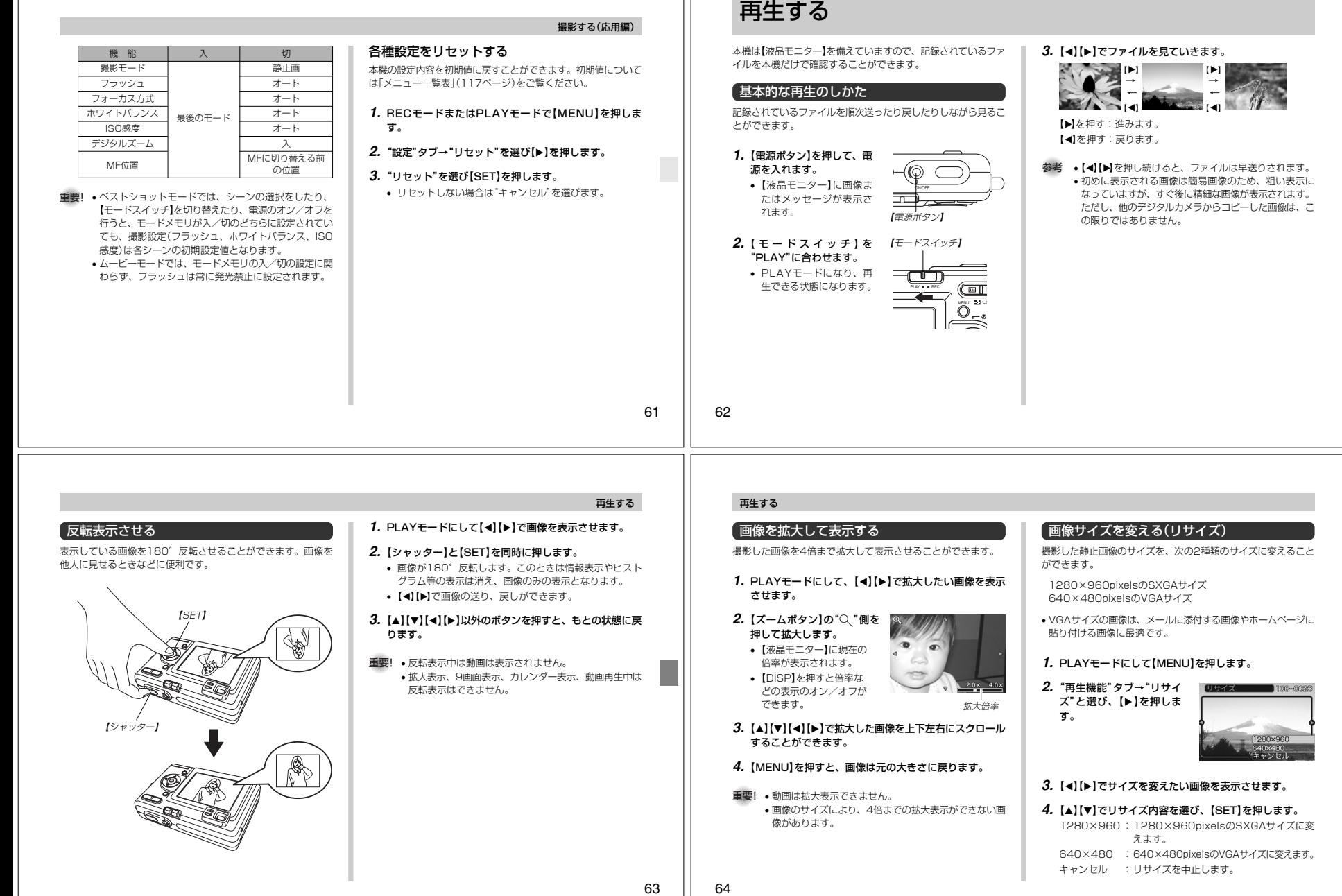

撮影する(応用編)

L

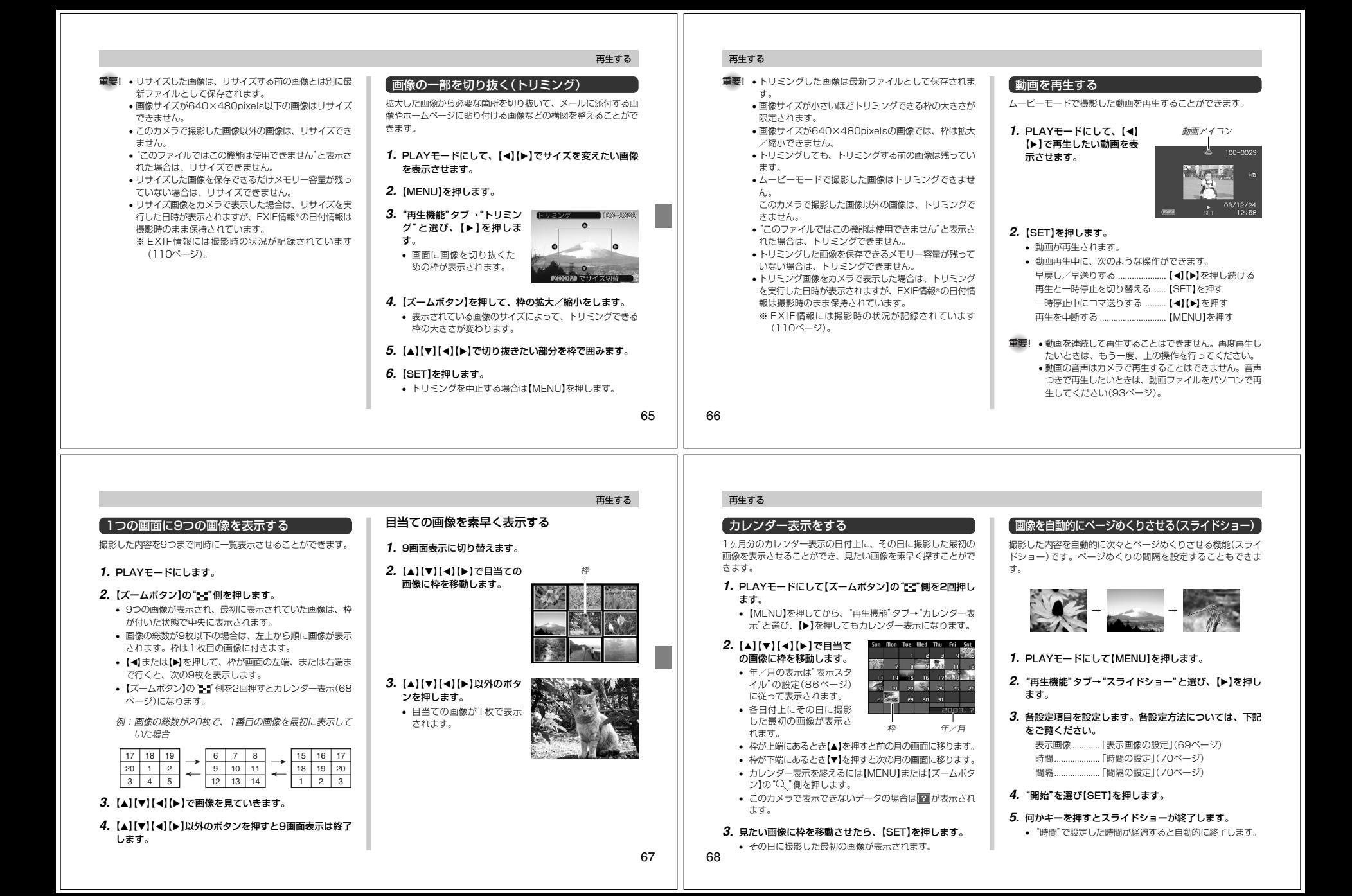

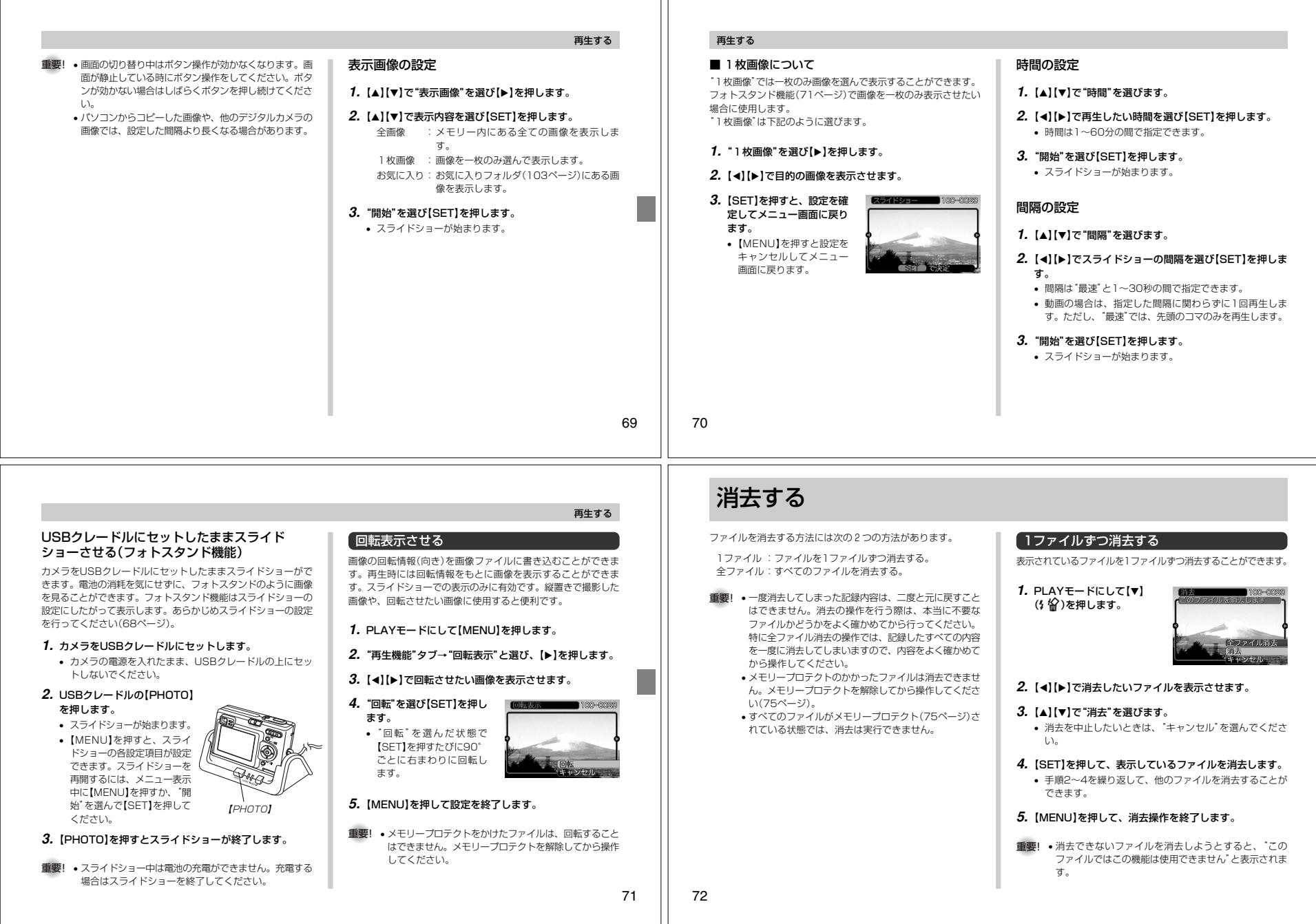

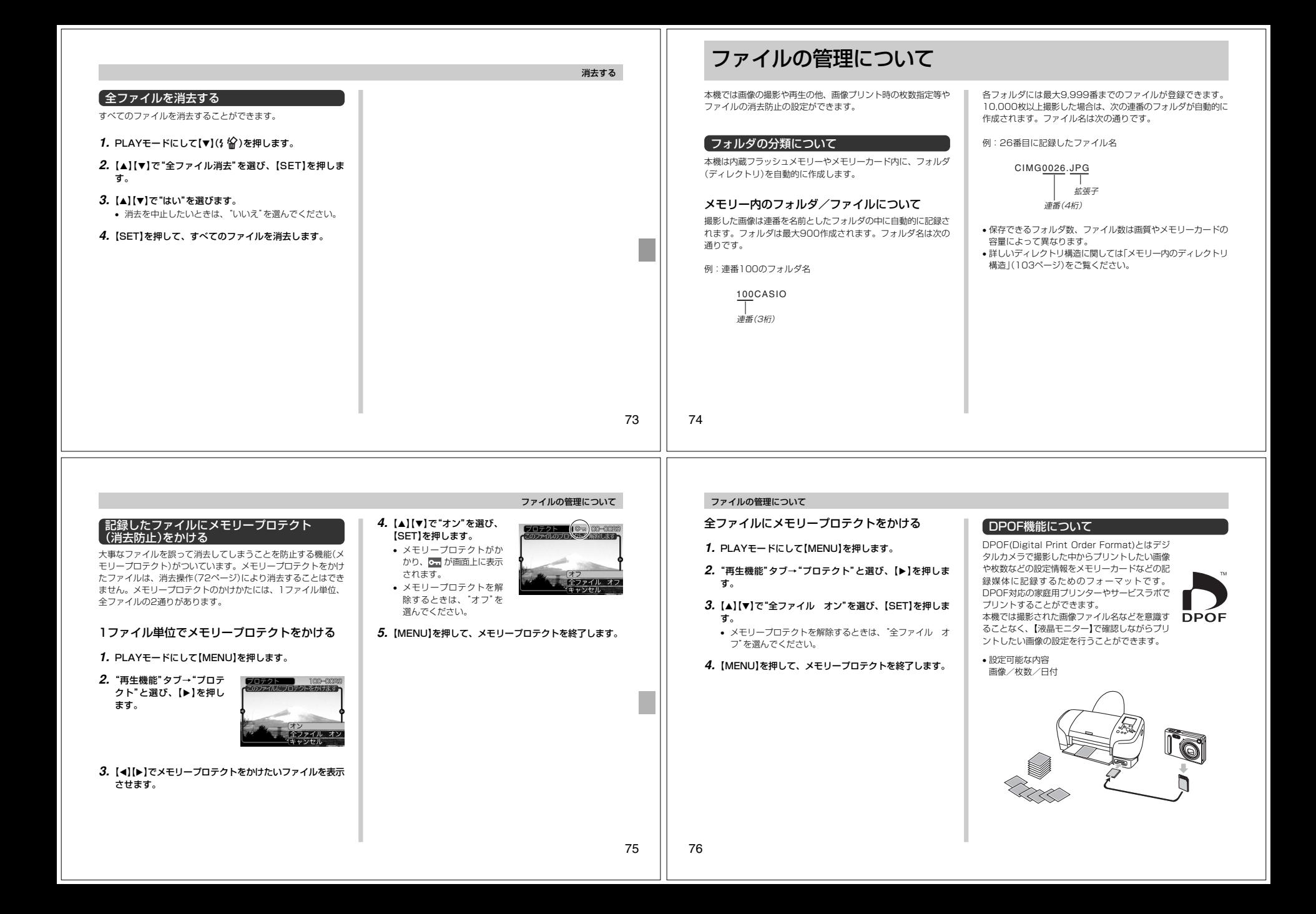

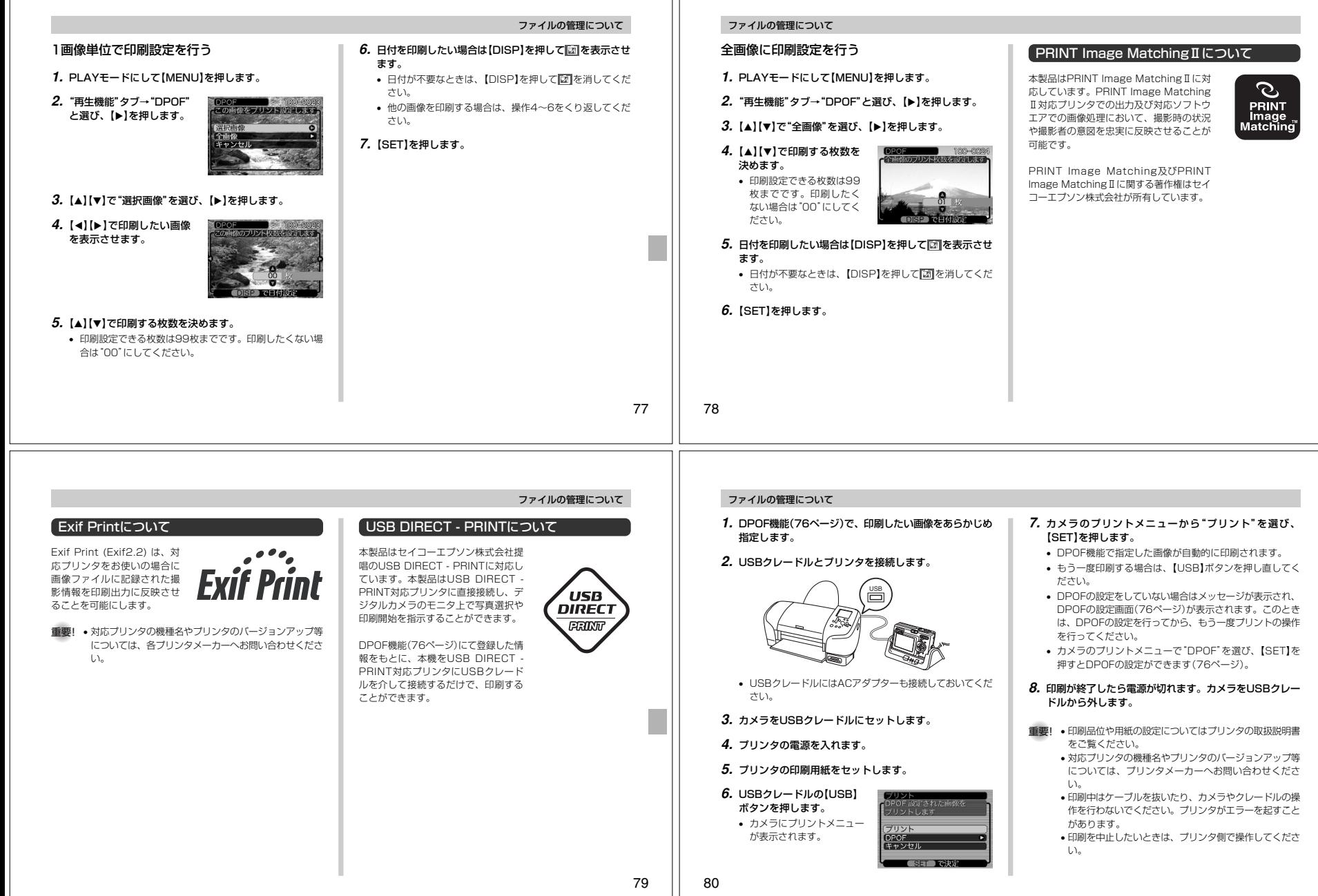

# お気に入りフォルダの使いかた

記録した思い出の風景や家族の写真など好きな静止画を「記録フォ ルダ」(103ページ)から内蔵メモリーの「お気に入りフォルダ ("FAVORITE"フォルダ)(103ページ) 」 にコピーすることができ ます。通常の再生では表示されないので、プライベートな画像を 持ち歩くのに便利です。メモリーカードを入れ替えても画像は消えませんので、いつでも見ることができます。

# お気に入りフォルダにファイルをコピー(登録)する

**1.** PLAYモードにして【MENU】を押します。

**2.**"再生機能"タブ→"お気に 入り"と選び、【】を押します。

- 
- **3.**【】【】で"登録"を選び、【SET】を押します。
	- 内蔵メモリーまたはメモ リーカード内のファイル名が表示されます。
- ■お気に入りく登録> 180-8028

# その他の設定について

# ファイルの連番のカウント方法を切り替える

撮影時にファイル(画像データ)に付く連番(74ページ)のカウント方法を切り替えることができます。

- **1.** RECモードまたはPLAYモードにして【MENU】を押します。
- **2. "設定"タブ→"ファイルNo."と選び、【▶】を押します。**
- **3.** 【▲】【▼】で設定内容を選び、【SET】を押します。
- メモリする :今まで撮影したファイルの連番を記憶しま す。ファイルを消去したり、メモリーカー ドを交換しても、記憶した連番からファイル名を付けます。
- メモリしない :ファイルの連番は記憶せずに、最大の連番 +1からファイル名を付けます。

## ファイルの管理について

**4.**【-【】】で、お気に入りフォルダに登録したいファイルを

**ゟ. 設定を終えるには[▲][▼]で"キャンセル"を選び、** 

参考 • 画像は、320×240pixelsのQVGAサイズにリサイズ

ルは、元の画像サイズに戻すことはできません。

 • 登録したファイルには、連番(0001~9999)がファ イル名として自動的に付けられます。ただし、登録できるファイル数は画質等により異なり、内蔵メモリの空き

**5. [▲][v]で"登録"を選び、[SET]を押します。** • 内蔵メモリー内のお気に入りフォルダにファイルを登録し

選びます。

ます。

【SET】を押します。

してコピーされます。

容量の範囲内となります。

# ファイルの管理について

# お気に入りフォルダのファイルを表示する

- **1.** PLAYモードにして【MENU】を押します。
- **2. "再生機能"タブ→"お気に入り"と選び、【▶】を押しま** す。

ファイル名

 $\alpha$  and  $\alpha$ 

3. 【▲】【▼】で"表示"を選び、【SET】を押します。

**4.【◀】【▶】で、お気に入り**  フォルダに登録したファイルを見ていきます。【】を押す:進みます。【◀】を押す:戻ります。

# **5.** 表示を終えるには【MENU】を2回押します。

参考 •【-】【】を押し続けると、画像は早く送られます。

**重要!•** お気に入りフォルダ( "FAVORITEフォルダ" )は内蔵メ モリーにのみ作成されるため、パソコン上でお気に入り フォルダのファイルを表示するときは、カメラからメモ リーカードを取り出した状態でUSBクレードルにセッ トして、USB通信を行ってください(93、103ページ)。

## お気に入りフォルダからファイルを消去する

- **1.** PLAYモードにして【MENU】を押します。
- **2. "再生機能"タブ→"お気に入り"と選び、【▶】を押しま** す。
- **3. [▲】【▼】で"消去"を選び、【SET】を押します。**
- **4.【◀】【▶】で、お気に入りフォルダから消去したいファイル** を選びます。
- **5.** 【▲】【▼】で"消去"を選び、【SET】を押します。
	- お気に入りフォルダからファイルを消去します。
- **ゟ. 設定を終えるには[▲][▼]で"キャンセル"を選び、** 【SET】を押します。
- 重要! お気に入りフォルダのファイルは、72ページの消去操 作により消去することはできません。ただし、フォー マット操作(88ページ)を行うと、消去されてしまいます。

#### その他の設定について

# 起動画面のオン/オフを切り替える

RECモードで電源を入れたとき、カメラが記録している画像を起 動画面として、【液晶モニター】に約2秒間表示するかどうかを切り替えることができます。

- **1.** RECモードまたはPLAYモードにして【MENU】を押します。
- 2. "設定"タブ→"起動画面"と選び、【▶】を押します。
- **3. 【◀】【▶】で起動画面にしたい画像を選びます。**
- 設定可能な画面は、静止画および、2秒以下、200KB以下のムービー画像です。

#### **4.** [▲] 【▼】で設定内容を選び、 [SET] を押します。

- 入:設定時に表示していた撮影画面を起動画面として表示します。
- 切:起動画面は表示しません。

重要! • 起動画像に設定した撮影画像(静止画/ムービー画像) は、起動画像メモリーに登録されます。このメモリーに は、画像は一つしか登録できません。起動画面を別の撮 影画像に変更すると、メモリー内の画像は上書きされて しまいますので、変更する前の撮影画像に戻すときは、 変更する前の画像データが必要となります。また、起動 画像に登録した撮影画像(静止画/ムービー画像)を、設定画面から消去することはできません。

#### アラームを鳴らす

指定した時刻にアラームを鳴らし、同時に指定した画像を表示できます。最大3つの時刻を設定できます。

- アラームを設定する
- **1.** PLAYモードにして【MENU】を押します。
- **2. "再生機能"タブ→"アラーム"と選び、【▶】を押します。**
- 3. [▲]【v】で設定したいアラームを選び、【▶】を押します。
- **4.【◀】[▶】で項目を選び、【▲】【▼】で設定内容を選びます。** • 時刻、1回/毎日、オン/オフが設定できます。
- **5.**【DISP】を押します。
	- ここで【SET】を押してもアラームの設定を終えることができます。
- **ゟ. [◀][▶]**で表示したい画像を選び、[SET]を押します。

**7.** 内容を確認して【SET】を押します。

• アラームの優先順は設定1、設定2、設定3です。

84

**2. "設定"タブ→"操作音"と選び、【▶】を押します。 3.** 【▲】【▼】で設定内容を選び、【SET】を押します。

81

82

入:操作音が鳴ります。切:操作音は鳴りません。

操作音のオン/オフを切り替える

ます。

操作音(BEEP音)のオン/オフを切り替えることができます。**1.** RECモードまたはPLAYモードにして【MENU】を押し

# 新規は入り キャンセル 重要! • お気に入りフォルダにリサイズしてコピーされたファイ

#### アラームを止める

アラームは電源をオフにした状態で、設定した時刻になると約1 分間鳴り続けます。その後、電源オフの状態に戻ります。途中で 止めたい場合は、何かボタンを押してください。USBクレード ル上で充電中の場合は、USBクレードルの【USB】、【PHOTO】 ボタン、カメラのボタン(【ズームボタン】以外)を押してください。

- 重要! アラームは次の場合は鳴りません。-電源がオンになっている
	- -USB通信中
	- -フォトスタンド機能使用中

#### 日時を設定し直す

日時を設定し直したいときは、ホームタイム(自宅の日時)を設定してから、日時の設定を行います。

- 重要! 日時の設定を行う前にホームタイムを自分の住んでいる 地域に正しく設定しないとワールドタイム(86ページ)の日時が正しく表示されませんのでご注意ください。
- ホームタイムの都市を設定し直す**1.** RECモードまたはPLAYモードにして【MENU】を押します。**2.**"設定"タブ→"ワールドタイム"と選び、【】を押します。• 現在設定されている内容が表示されます。3. 【▲】【▼】で"自宅"を選び、【▶】を押します。 4. [▲]【▼】で"都市"を選び、【▶】を押します。 **5. [▲][▼][◀][▶]で自宅の地域を選び、[SET]を押しま** す。**6.** [▲]【▼】で自宅の都市を選び、【SET】を押します。 • 日本で使う場合は"Tokyo"を選んでください。**7.**【SET】を押して、設定を終了します。ます。ができます。ます。

その他の設定について

その他の設定について

## その他の設定について

#### ホームタイムの日時を設定し直す

**1.** RECモードまたはPLAYモードにして【MENU】を押し

- 2. "設定"タブ→"日時設定"と選び、【▶】を押します。
- **3.** 日付と時刻を合わせます。 【】【】:カーソル(選択枠)の部分の数字などを変えます。【◀】【▶】:カーソル(選択枠)を移動します。 【DISP】:12時間表示と24時間表示の切り替えができます。
- **4.**【SET】を押して、設定を終了します。

### 日付の表示スタイルを切り替える

画面に表示される日付の表示スタイルを3通りの中から選ぶこと

**1.** RECモードまたはPLAYモードにして【MENU】を押し

2. "設定"タブ→"表示スタイル"と選び、【▶】を押します。

# 3. 【▲】【▼】で設定内容を選び、【SET】を押します。

例)2003年10月23日 年/月/日:03/10/23 日/月/年:23/10/03月/日/年:10/23/03

86

85

### ワールドタイムを表示する

購入時に設定した自宅の日時とは別に、海外旅行などで訪問する 都市の日時を1都市選んで表示することができます。世界162都市(32タイムゾーン)に対応しています。

# ワールドタイムを表示させる

- **1.** RECモードまたはPLAYモードにして【MENU】を押します。
- **2. "設定"タブ→"ワールドタイム"と選び、【▶】を押しま** す。
	- 現在設定されている内容が表示されます。
- 3. [▲]【▼】で"訪問先"を選びます。 自宅 :購入時に設定した自宅の日時を表示します。 訪問先 :訪問先として設定した都市の日時を表示します。
- **4.**【SET】を押して、設定を終了します。

# ワールドタイムを設定する

- **1.** RECモードまたはPLAYモードにして【MENU】を押します。
- **2.**"設定"タブ→"ワールドタイム"と選び、【】を押します。• 現在設定されている内容が表示されます。

**MARZONGRY** 

Manila Taipei<br>Seoul

Tokyo

自宅との時

 $-1:00$  $0:00$ 

 $0:00$ <br>+1:00  $127cm$ 

- 3. 【▲】【▼】で"訪問先"を選び、【▶】を押します。 • 自宅の都市について設定する場合は、"自宅"を選びます。
- **4.** [▲]【▼】で"都市"を選び、【▶】を押します。
- **5. 【▲】【▼】【◀】【▶】で訪問先**  の地域を選び、【SET】を押します。
- **6.** 【▲】【▼】で訪問先の都市を 選び、【SET】を押します。• 現在設定されている内容が表示されます。
- 
- サマータイムを設定する
- **1.** RECモードまたはPLAYモードにして【MENU】を押します。
- **2.**"設定"タブ→"ワールドタイム"と選び、【】を押します。
- 現在設定されている内容が表示されます。
- 3. 【▲】【▼】で"訪問先"を選び、【▶】を押します。
	- 自宅の都市について設定する場合は、"自宅"を選びます。
	- 4. [▲] 【v】で"サマータイム"を選び、【▶】を押します。
	- **5. [▲】【▼】でサマータイムの設定を選びます。** 入:サマータイムになります。切:通常の時刻になります。
	- **6.**【SET】を押します。• 現在設定されている内容が表示されます。
	- **7.**【SET】を押して、設定を終了します。

#### その他の設定について

# 表示言語を切り替える

画面のメッセージを10の言語の中から選ぶことができます。

- **1.** RECモードまたはPLAYモードにして【MENU】を押します。
- **2. "設定"タブ→"Language"と選び、【▶】を押します。**
- **3. 【▲】【▼】【◀】【▶】で設定内容を選び、【SET】を押します。** 
	- 日本語 :日本語 English :英語 Français :フランス語 Deutsch :ドイツ語 Español :スペイン語 Italiano :イタリア語 Português:ポルトガル語 :中国語(繁体)中国语 :中国語(簡体)한국어 : 韓国語

#### 内蔵メモリーをフォーマットする

内蔵メモリーをフォーマットすると、内蔵メモリーの内容がすべて消去されます。

- 重要! 内蔵メモリーをフォーマットすると、二度とデータを元 に戻すことはできません。フォーマット操作を行う際 は、本当にフォーマットしてもよいかどうかをよく確かめてから行ってください。
	- ファイルデータにメモリープロテクト(75ページ)をか けていても、内蔵メモリーをフォーマットすると、すべてのデータが消去されます。
	- お気に入りに登録した画像(82ページ)や、ベスト ショットモードでカスタム登録した内容についても消去 されますのでご注意ください。起動画面に設定した画像は消去できません。

#### **1.** 本機にメモリーカードが入っていないことを確認します。

- もしもメモリーカードが入っている場合は、取り出してください(90ページ)。
- **2.** RECモードまたはPLAYモードにして【MENU】を押します。
- **3. "設定"タブ→"フォーマット"と選び、【▶】を押します。**
- **4. [▲][▼]で"フォーマット"を選び、[SET]を押します。** • フォーマットを実行しないときは、"キャンセル"を選んでください。

**7.**【SET】を押して、設定を終了します。

88

87